## Manual del Usuario Informe Electrónico de Compras y Ventas

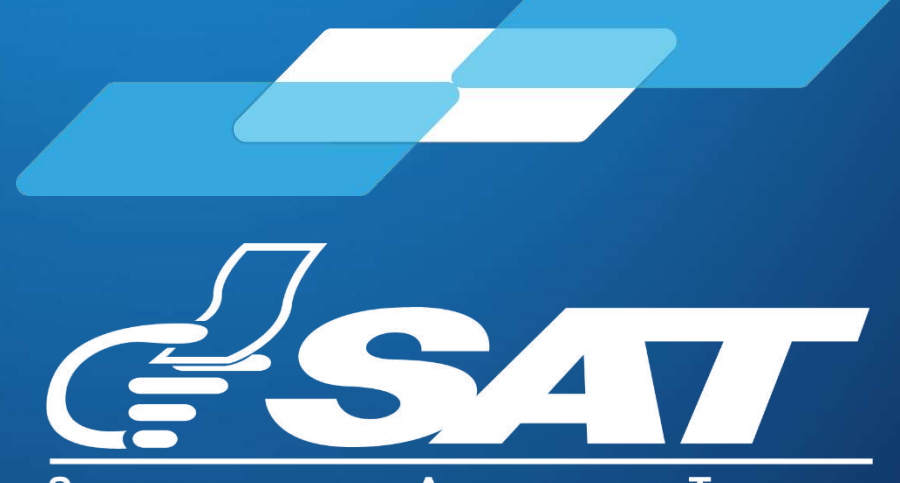

**SUPERINTENDENCIA DE ADMINISTRACION TRIBUTARIA** 

Guatemala, diciembre 2023

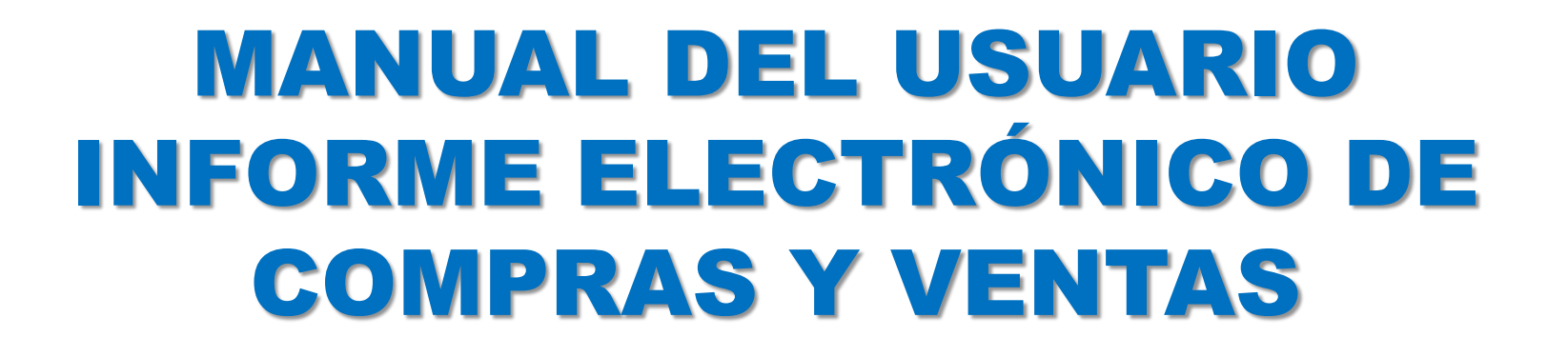

El presente manual brinda soporte al contribuyente catalogado como Especial para el cumplimiento de la obligación establecida en el artículo 57 "D" del Decreto Número 27-92 del Congreso de la República de Guatemala.

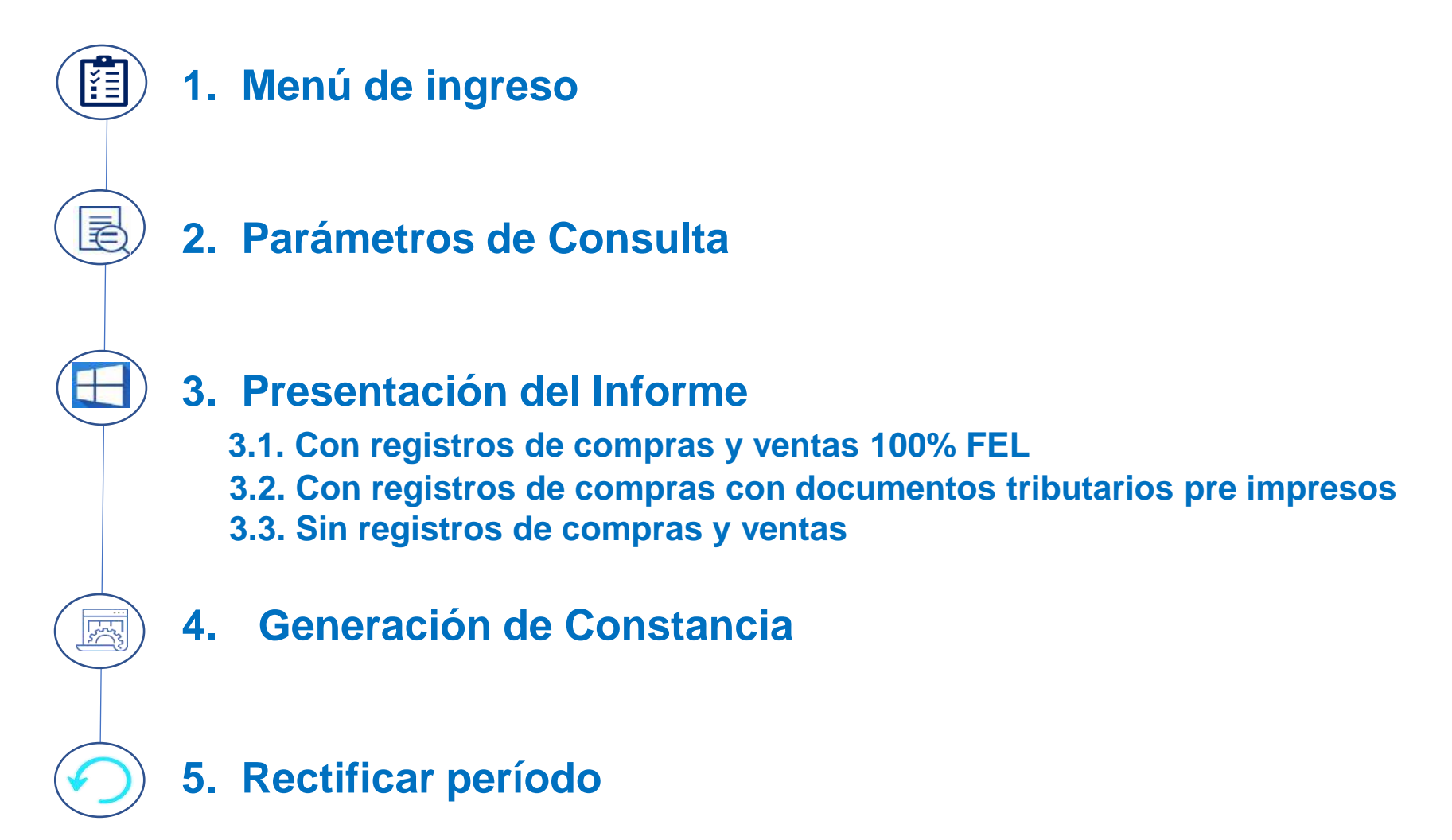

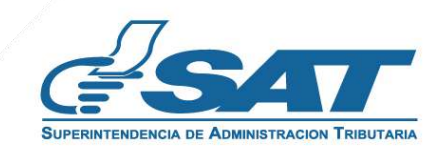

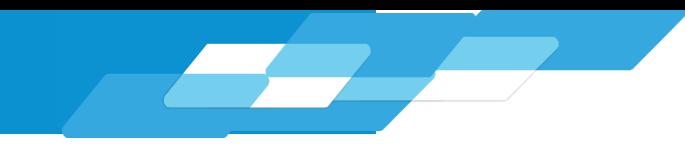

### **Informe Electrónico de Compras y Ventas**

#### **Requerimientos Básicos para ingreso al Sistema**

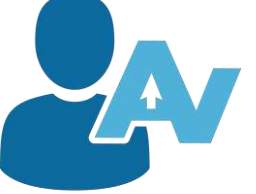

 Contar con acceso a la Agencia Virtual Estar actualizado en RTU Digital  $\checkmark$  Aplica a contribuyentes clasificados como Especiales

#### **1.1.** Ingresa a la Agencia Virtual desde el Portal SAT.

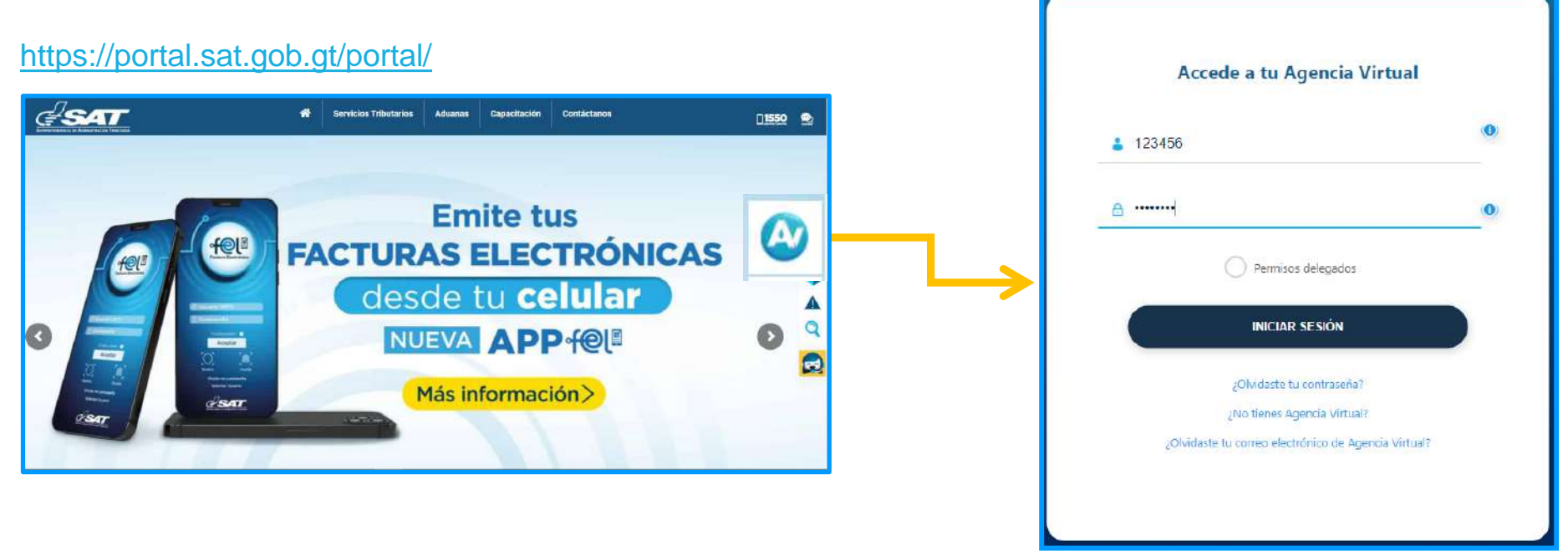

#### Ingresa tu usuario: **NIT del Contribuyente Especial**

Ingresa tu contraseña: **establecida por el contribuyente**

En la Agencia Virtual, selecciona en el menú "Otros sitios de interés."

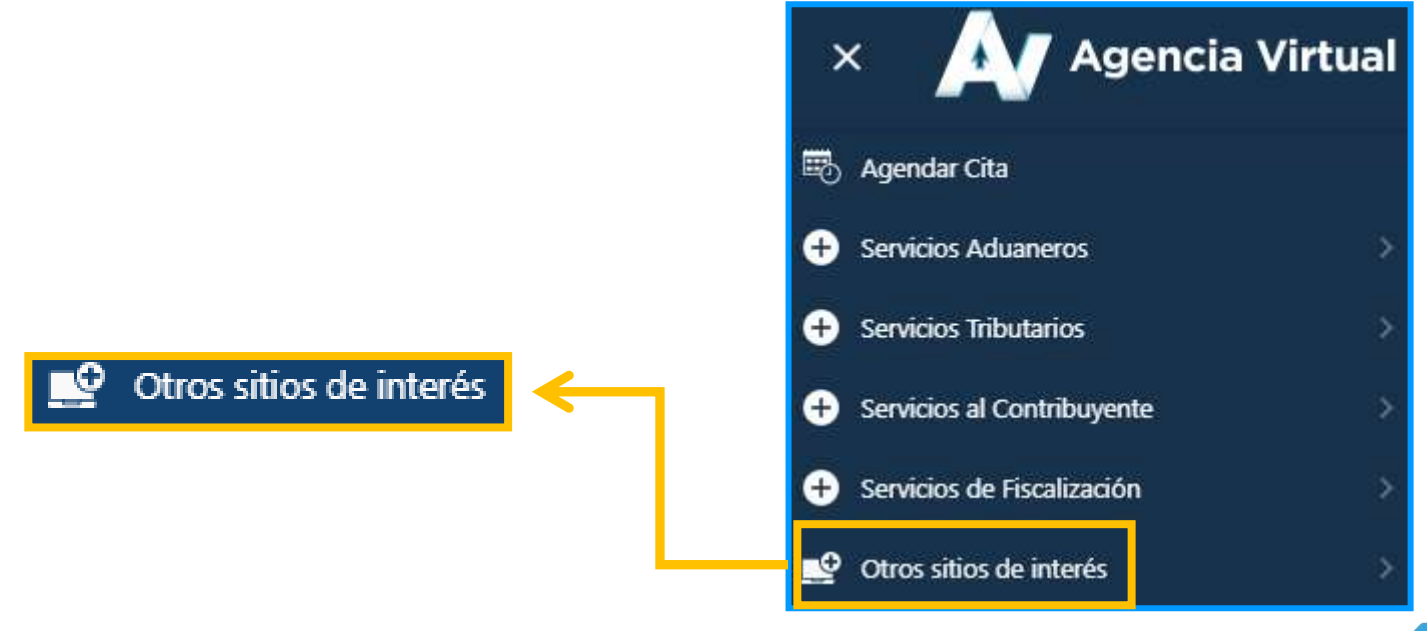

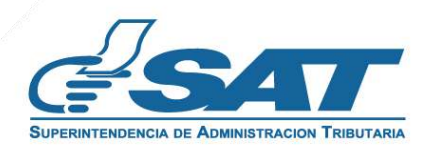

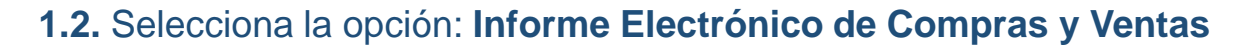

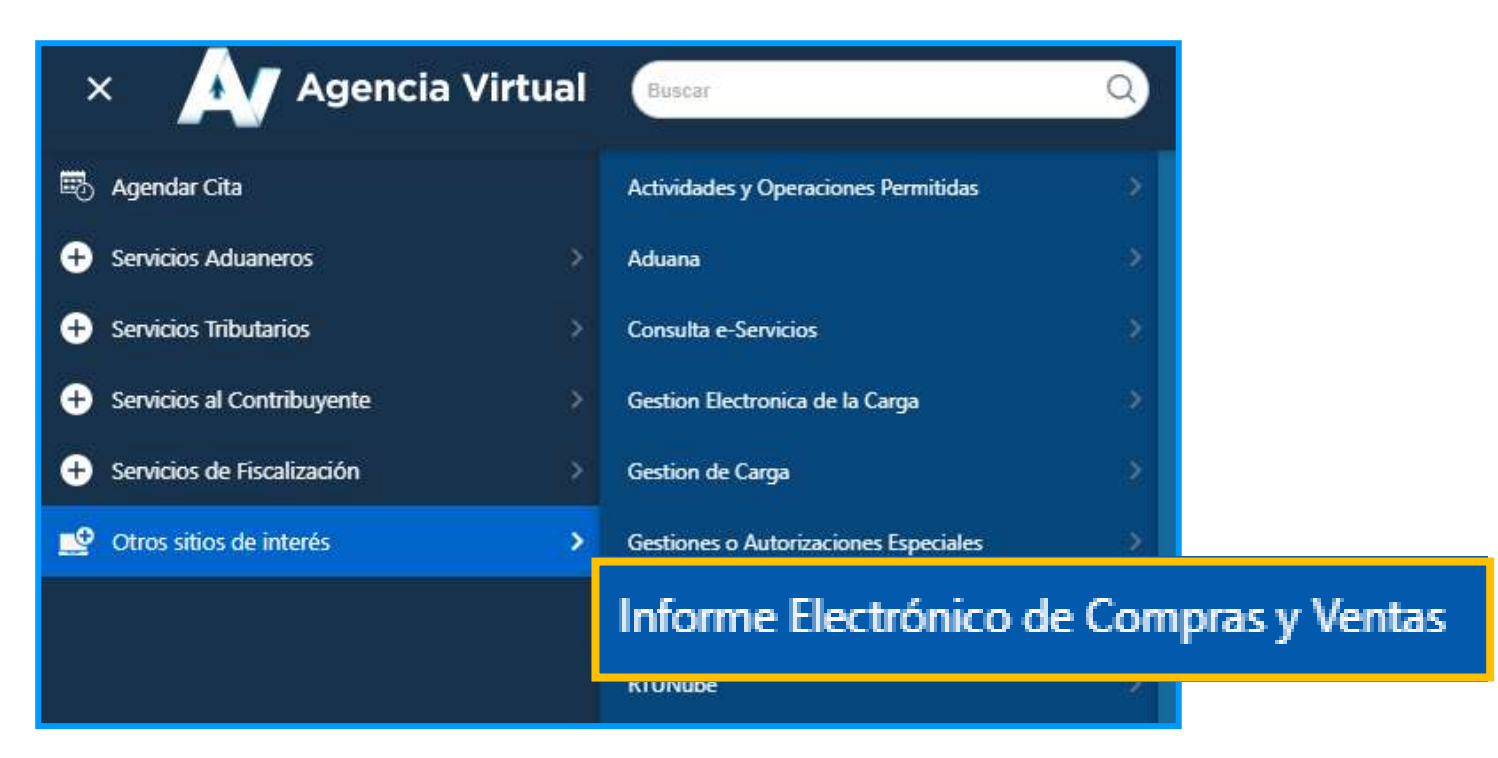

**1.3.** En el menú **Compras y Ventas Electrónicos** selecciona **Informe Electrónico de Compras y Ventas.**

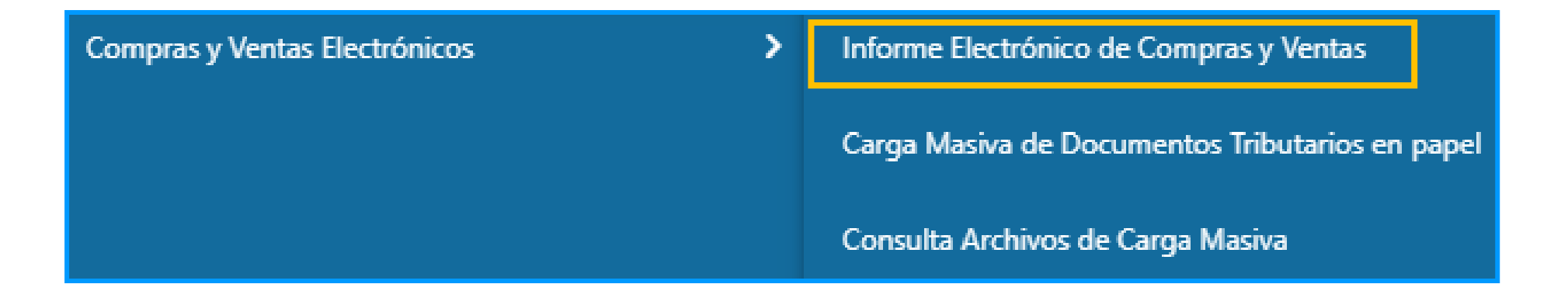

#### **2. Parámetros de Consulta**

El sistema muestra en pantalla los datos de identificación del contribuyente y los campos para ingresar los parámetros de consulta del período a presentar.

- **a. Mes**: selecciona el mes de deseas presentar
- **b. Año**: selecciona el año que desea presentar
- **c. Consultar**: mostrará la pregunta indicada en la siguiente pantalla

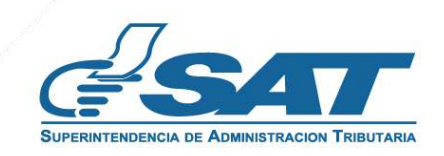

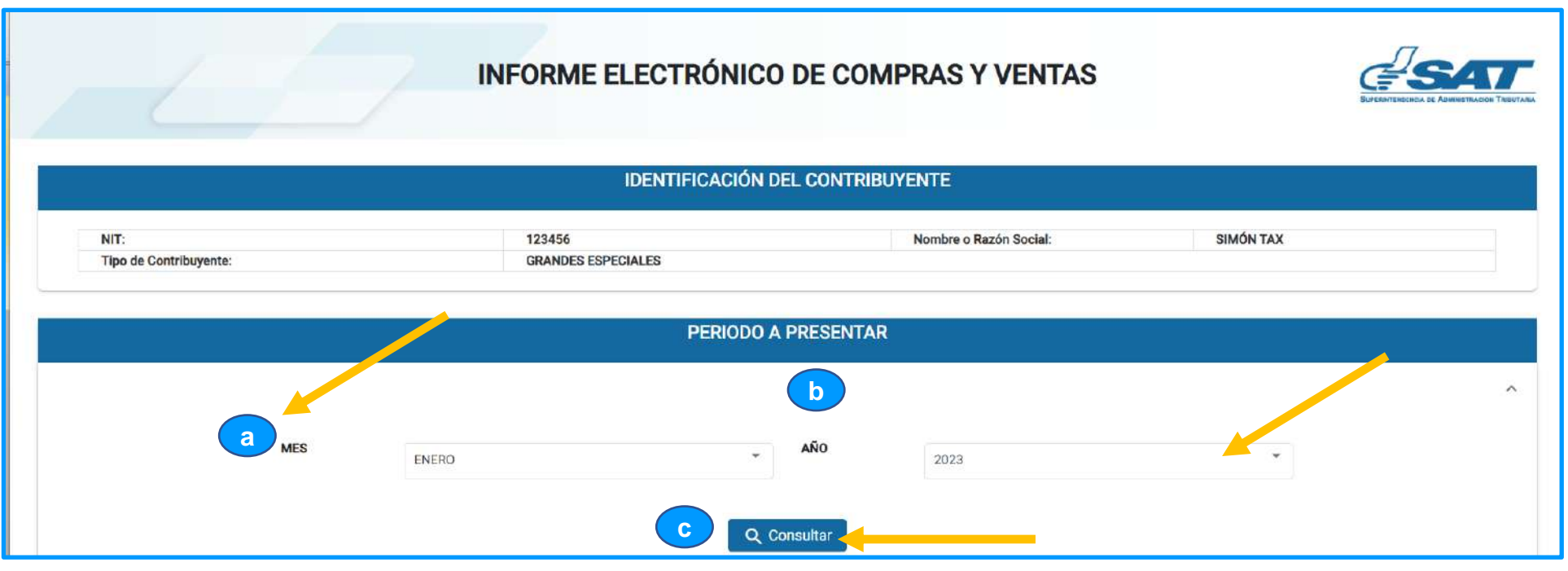

#### **3. Presentación de Informe**

Derivado a las compras y ventas efectuadas durante el período seleccionado, el sistema te guiará para el cumplimiento de la obligación.

#### **3.1. Con registros de compras y ventas 100% FEL**

**3.1.1.** Al seleccionar la opción **Consultar**, el sistema busca de forma automática que existan registros de Documentos Tributarios Electrónicos (DTE) emitidos y/o recibidos, al encontrar registros mostrará la pregunta siguiente ¿Todas sus ventas las factura a través del Régimen de Factura Electrónica en Línea –FEL-? Selecciona la opción SI para continuar con la presentación del Informe.

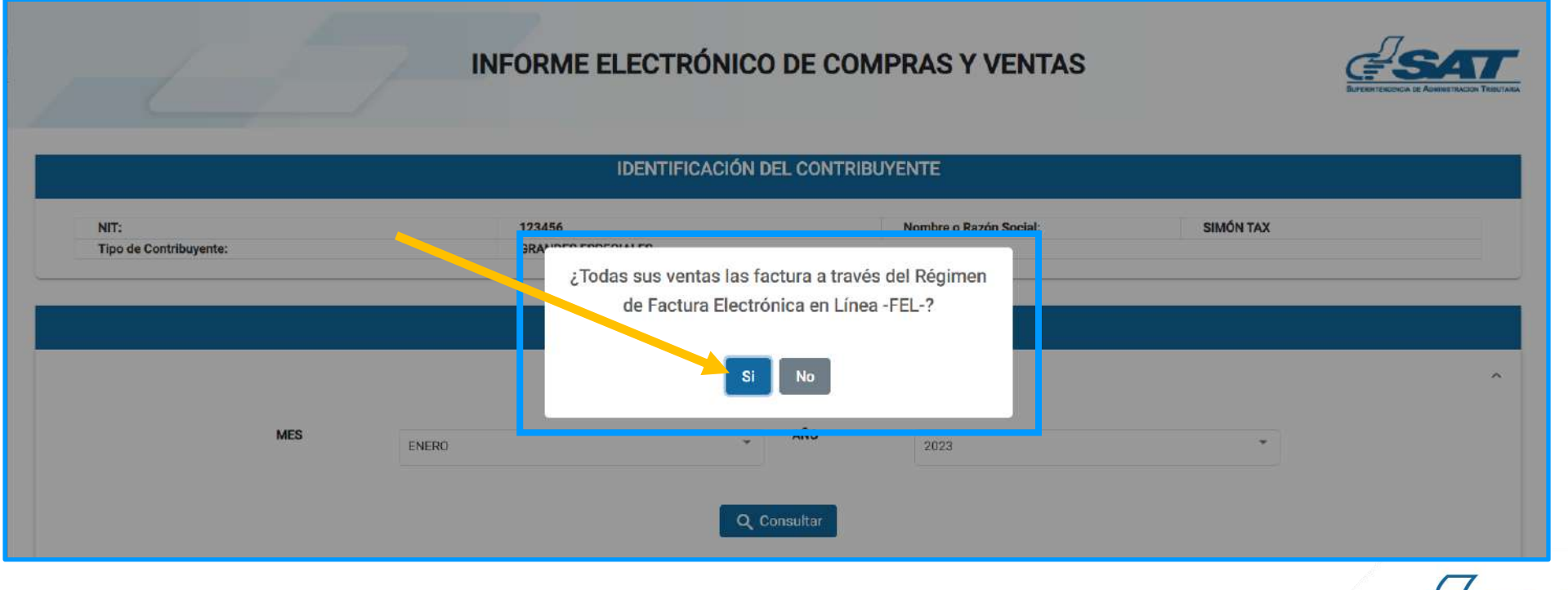

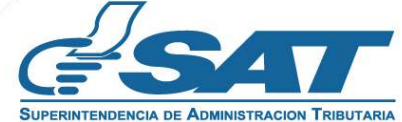

 $\overline{\phantom{a}}$ 

 **3.1.2.** El sistema muestra en pantalla la pregunta siguiente respecto a las compras realizadas ¿Todas sus compras locales reciben DTE generados a través del Régimen de Factura Electrónica en Línea –FEL-?

Selecciona la opción SI para continuar con la presentación del Informe.

Si posee compras realizadas por medio de documentos pre impresos, realice lo indicado en el numeral 3.2

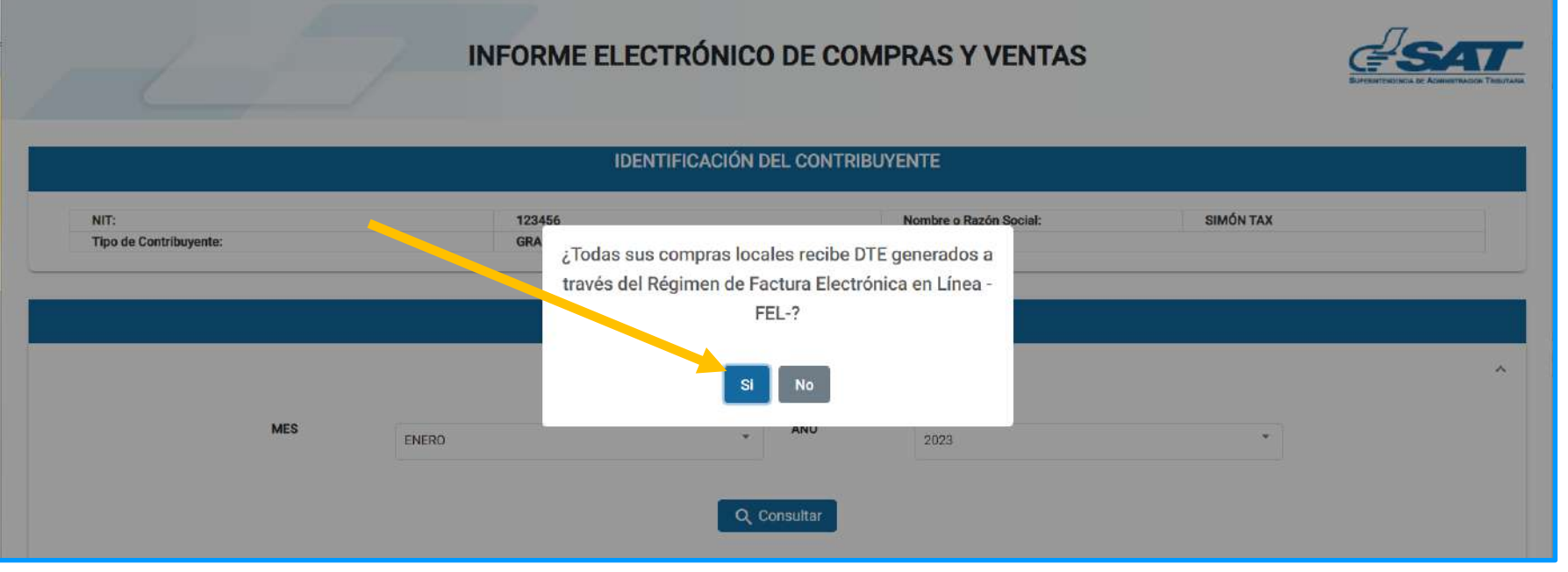

**3.1.3.** El sistema muestra el mensaje siguiente para la confirmación de la presentación del Informe, presione Aceptar y continue con lo indicado en el numeral 4.1.

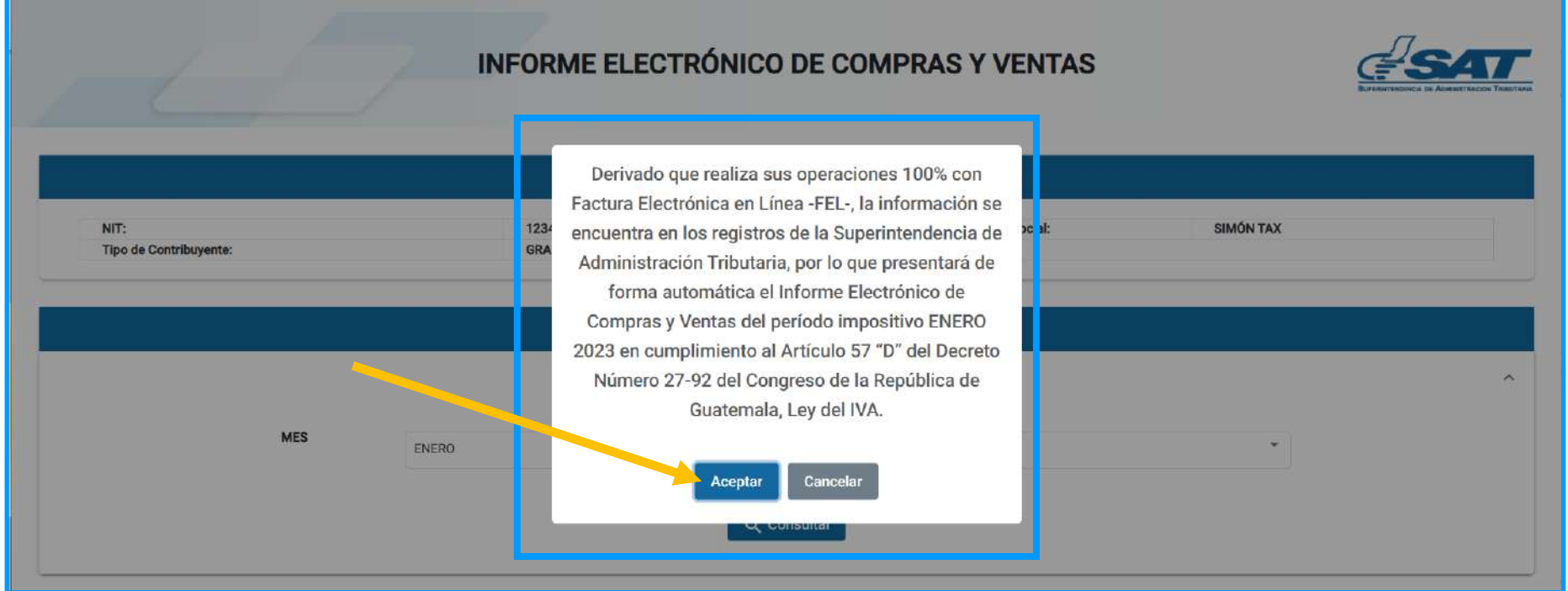

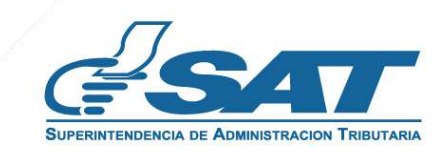

#### **3.2. Con registros de compras con documentos tributarios pre impresos**

**3.2.1.** El sistema muestra en pantalla la pregunta siguiente respecto a las compras realizadas ¿Todas sus compras locales recibe DTE generados a través del Régimen de Factura Electrónica en Línea –FEL-?

Al tener compras realizadas por medio de documentos pre impresos, debes seleccionar **NO**

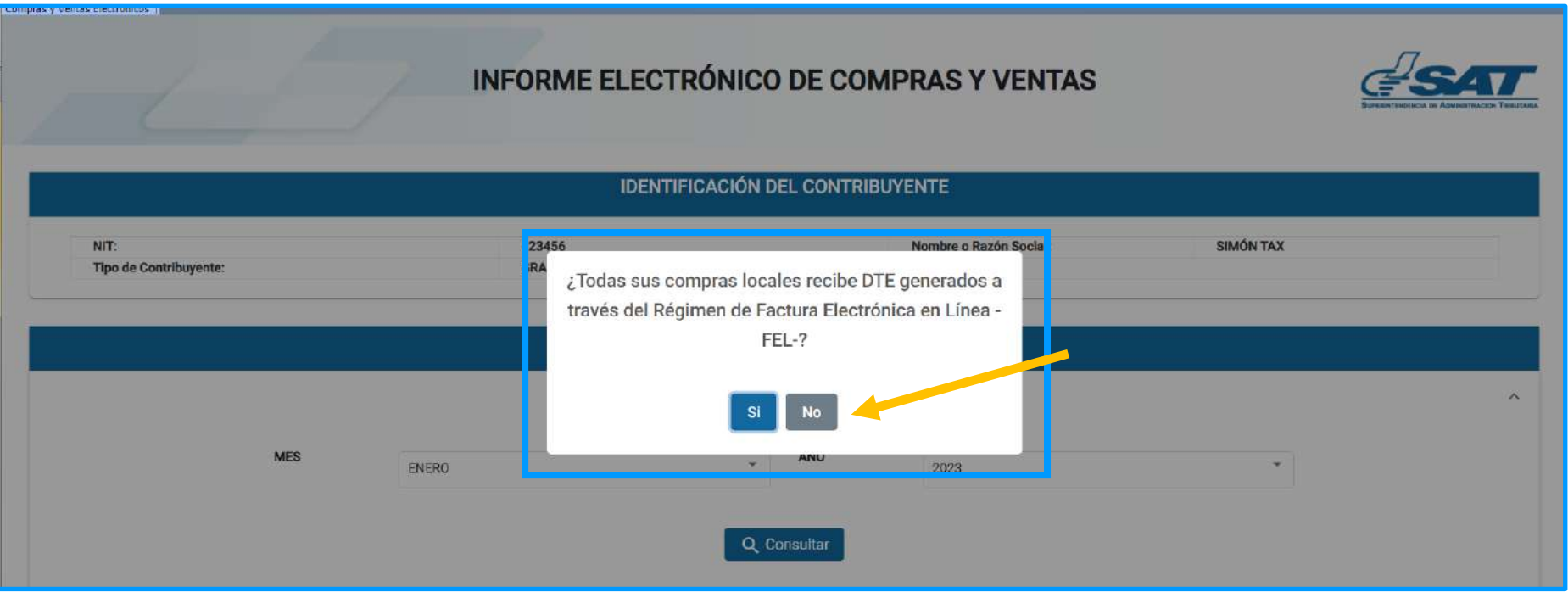

**3.2.2.** Al seleccionar **NO** en la opción anterior, el sistema muestra en pantalla el mensaje siguiente para que realices la carga de los documentos pre impresos.

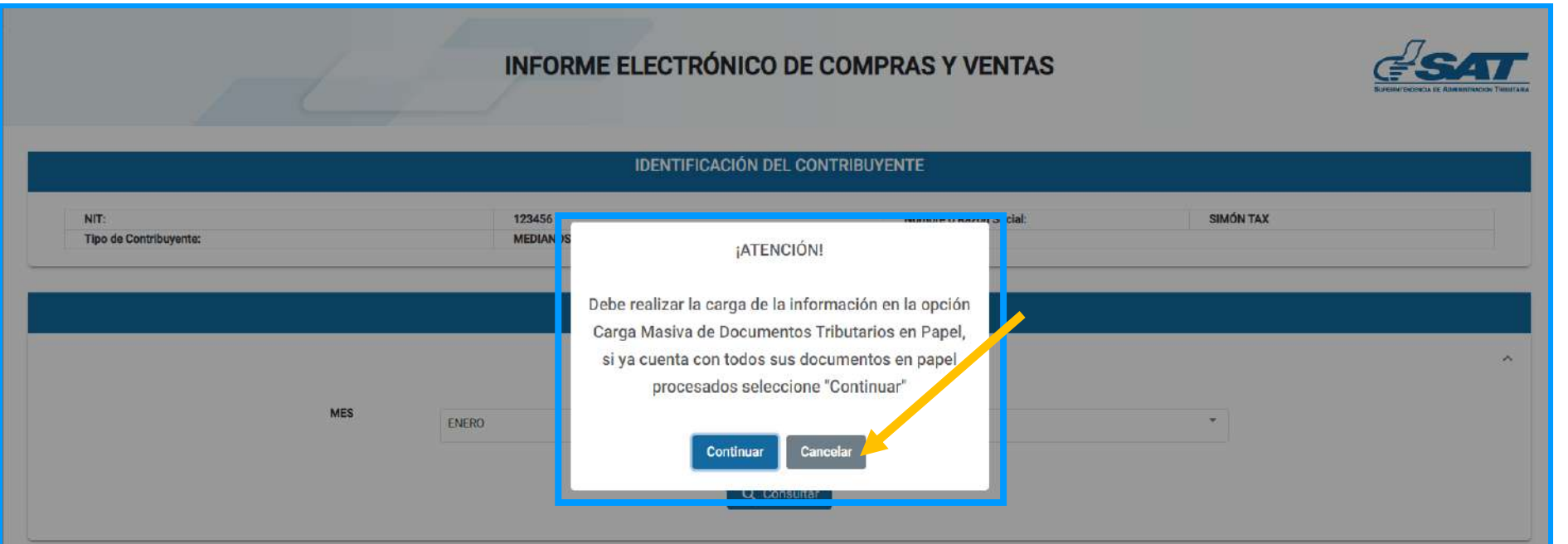

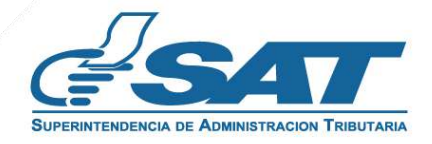

**3.2.3.** En el menú Compras y Ventas Electrónicos selecciona la opción Carga Masiva de Documentos Tributarios en papel para cargar los documentos pre impresos.

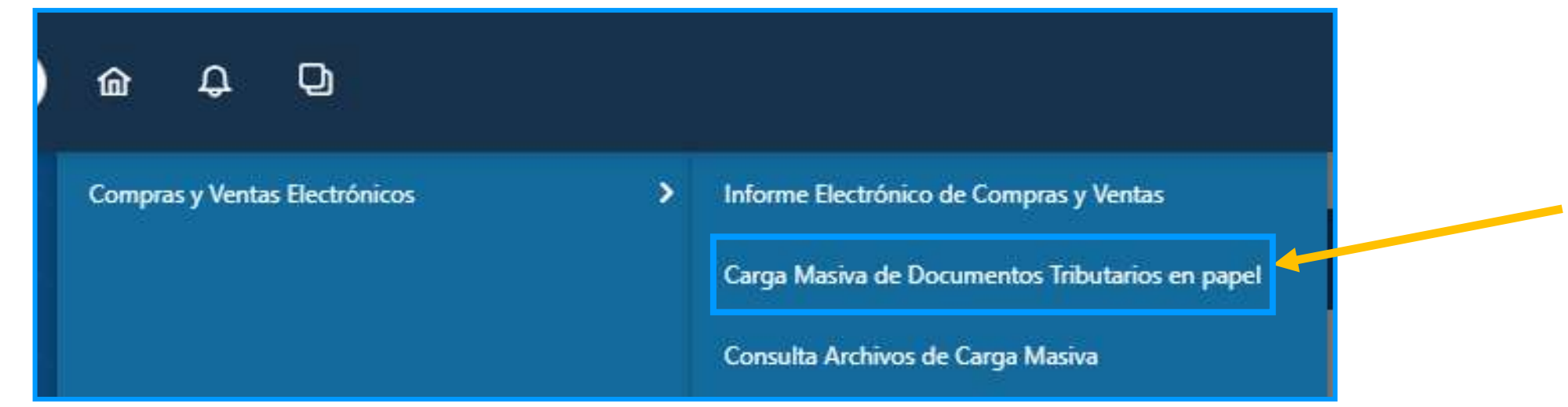

- **3.2.4.** Al seleccionar la opción Carga Masiva de documentos Tributarios en papel, debes ingresar los parámetros siguientes:
	- a. Mes al que corresponde la carga que se realizará
	- b. Año al que corresponde el mes de la carga a realizar.

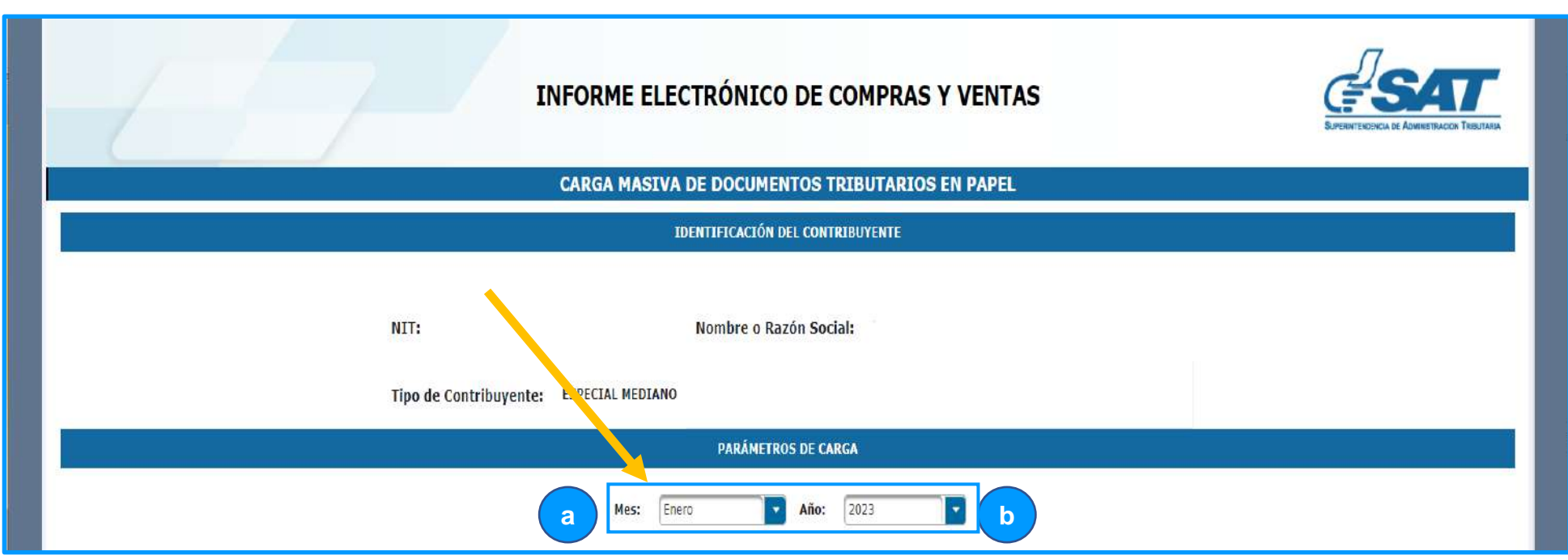

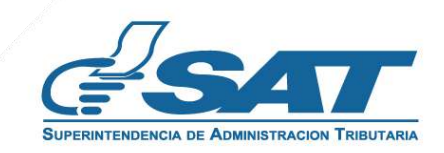

**3.2.5.** Una vez seleccionado el período, debes cargar el archivo seleccionando la opción a. Subir Archivo

Visualizarás una ventana emergente para realizar la búsqueda del archivo, selecciónalo y da clic en la opción Abrir (b)

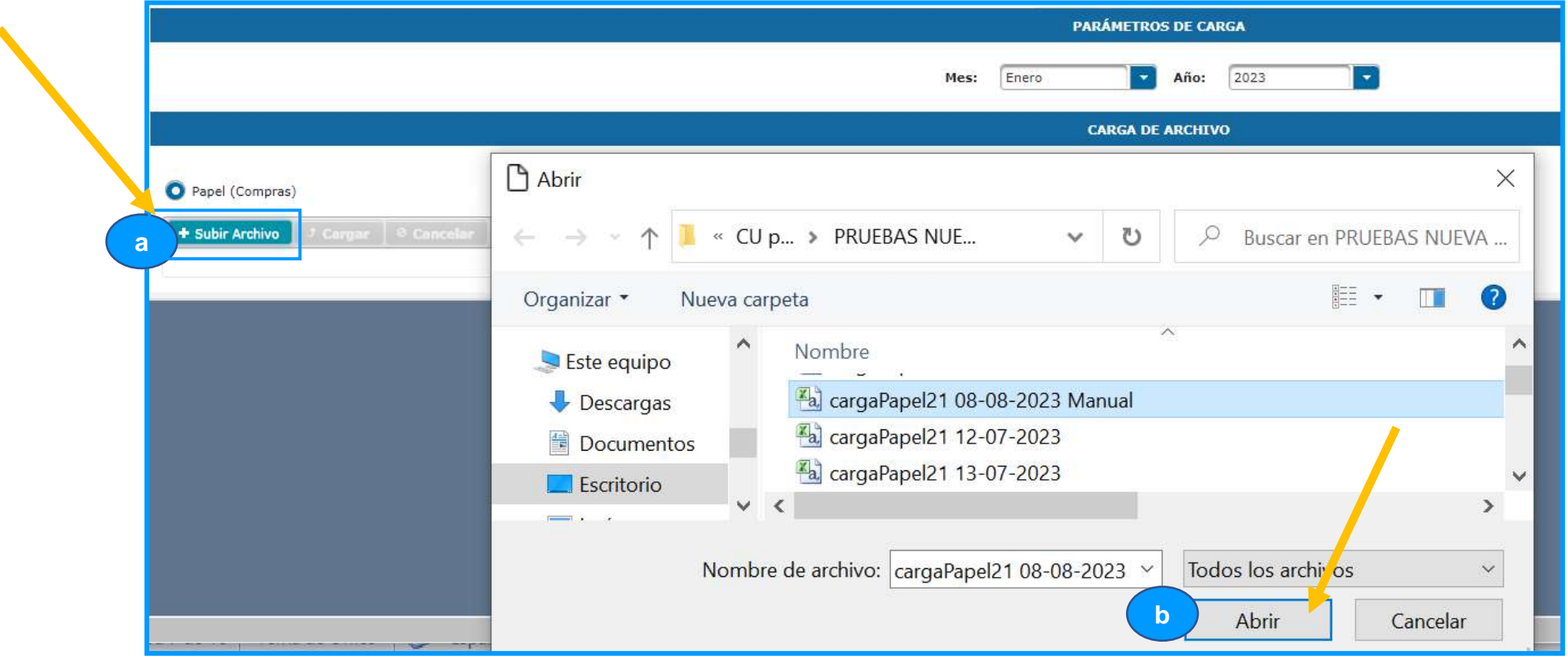

**3.2.6.** Elige el botón **Cargar** para subir el archivo seleccionado.

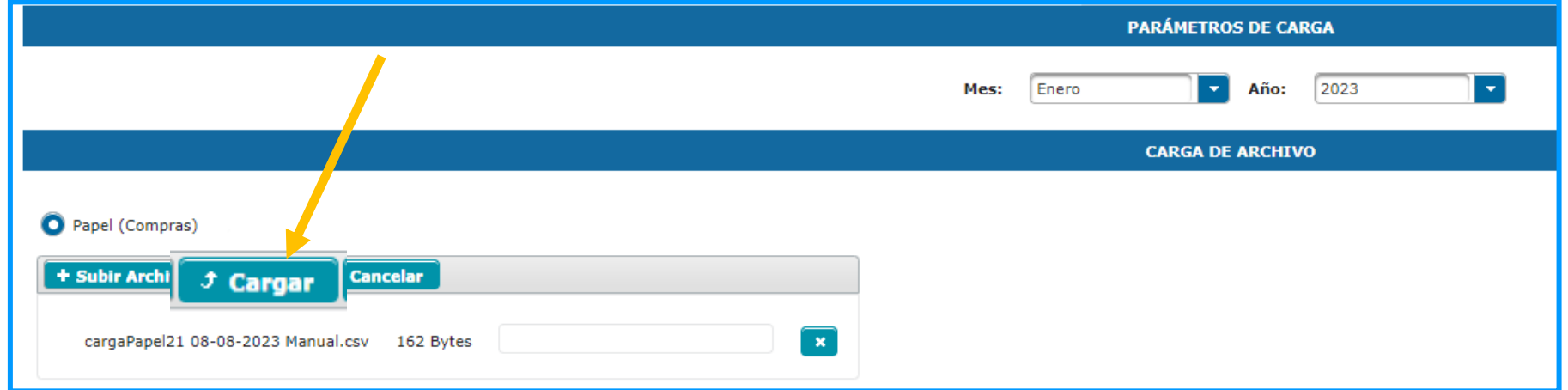

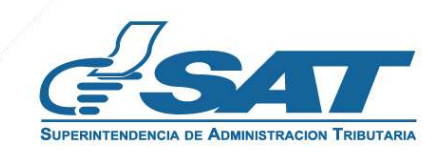

**Contract on the Contract of the Contract of The Contract of The Contract of The Contract of The Contract of The Contract of The Contract of The Contract of The Contract of The Contract of The Contract of The Contract of T** 

**3.2.7.** Cargado el archivo el sistema te mostrará el mensaje siguiente:

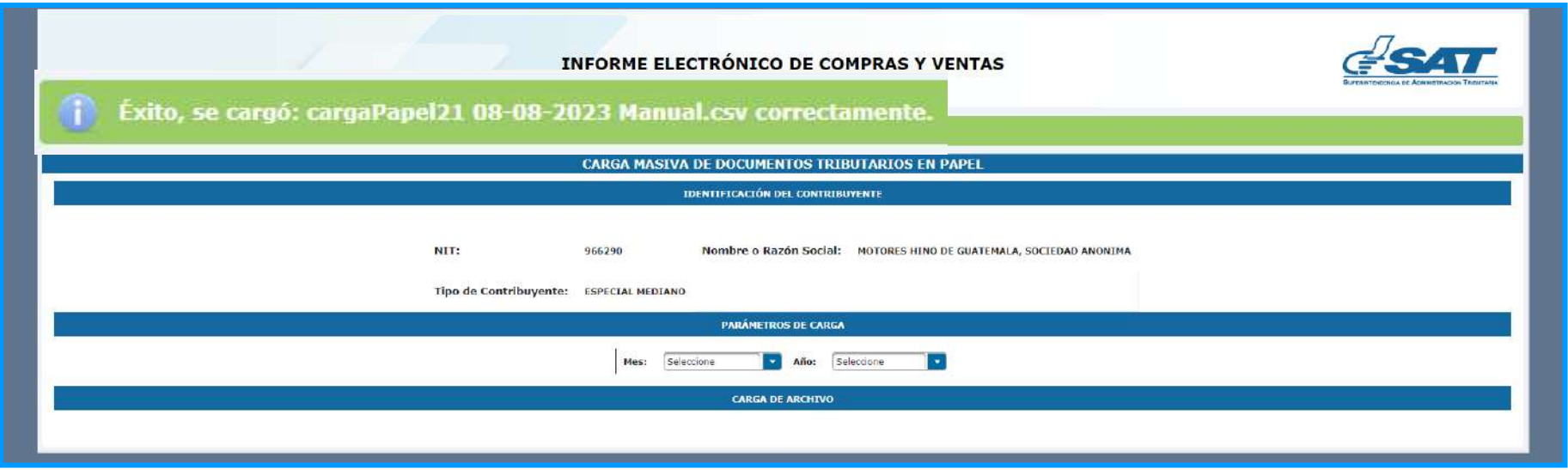

**3.2.8.** El sistema te enviará la notificación sobre el resultado de la carga realizada al correo electrónico registrado en la Agencia Virtual.

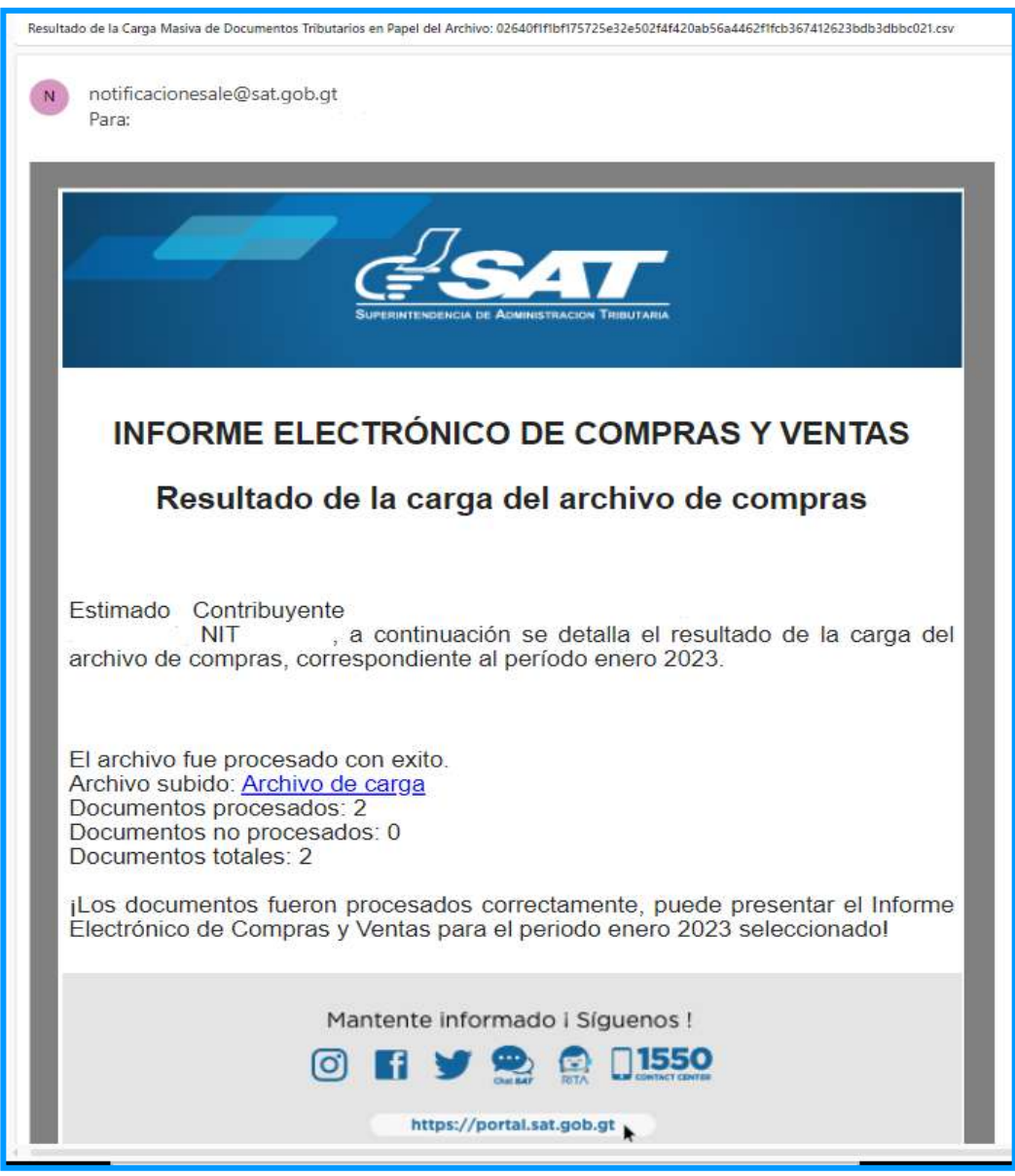

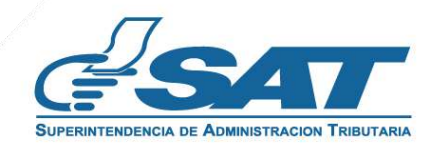

**3.2.9.** Además, puedes consultar el resultado de la carga en la opción "Consulta Archivos de Carga Masiva"

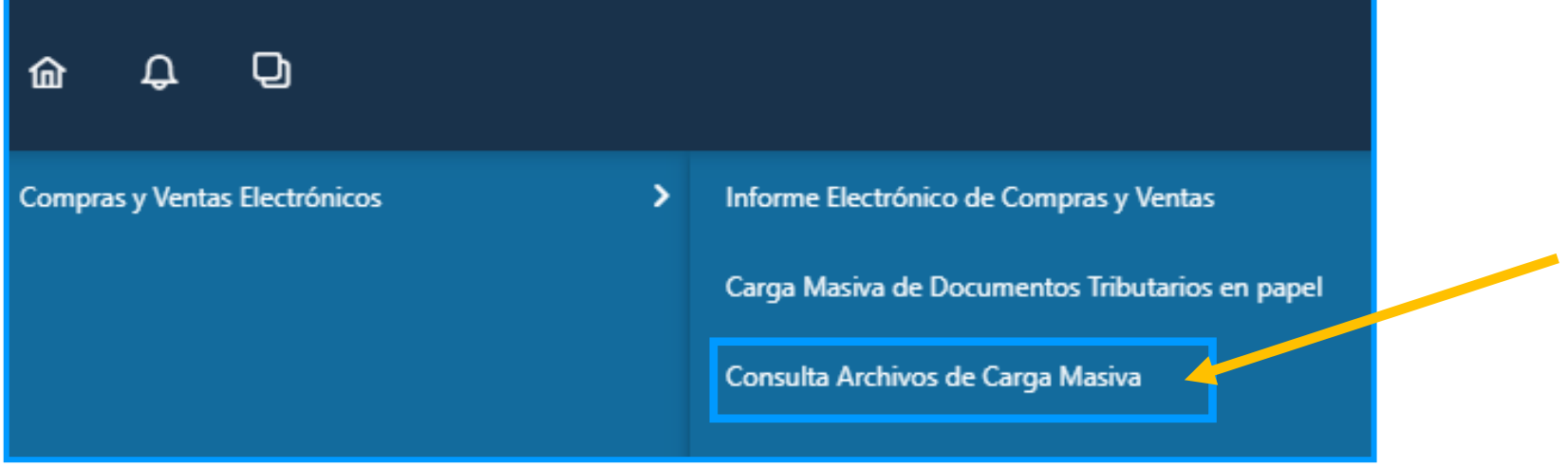

**3.2.10.** Debes ingresar en parámetros de consulta el mes en el que se realizó la carga, el sistema desplegará el detalle de archivos cargados y el período al que corresponden.

a. Si los registros fueron procesados con éxito en su totalidad puedes continuar con la presentación del Informe.

b. Si los registros no fueron procesados debes volver a realizar la carga corrigiendo los errores.

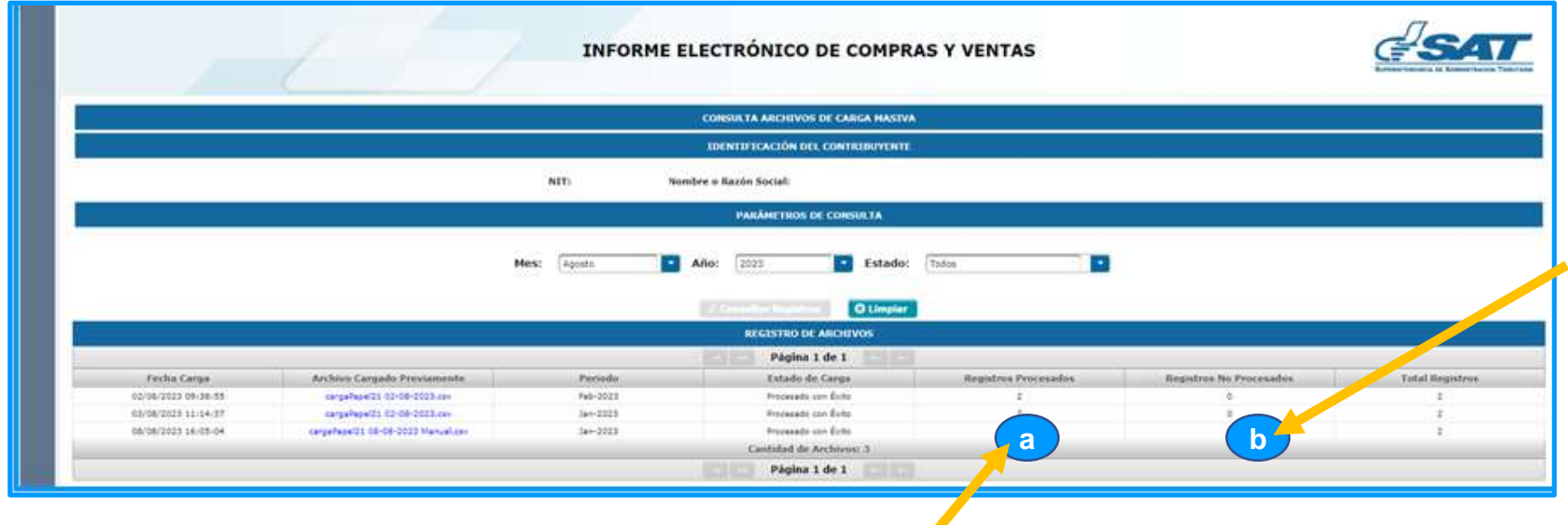

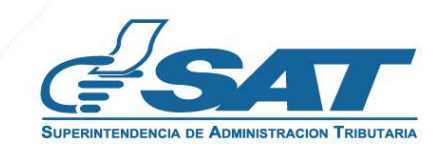

**3.2.11.** Una vez realizada la carga del archivo con los documentos procesados correctamente puedes continuar con la presentación del informe con los pasos del 1.3 al 3.2.2 del presente manual, cuando visualices la pantalla siguiente debe seleccionar la opción "Continuar"

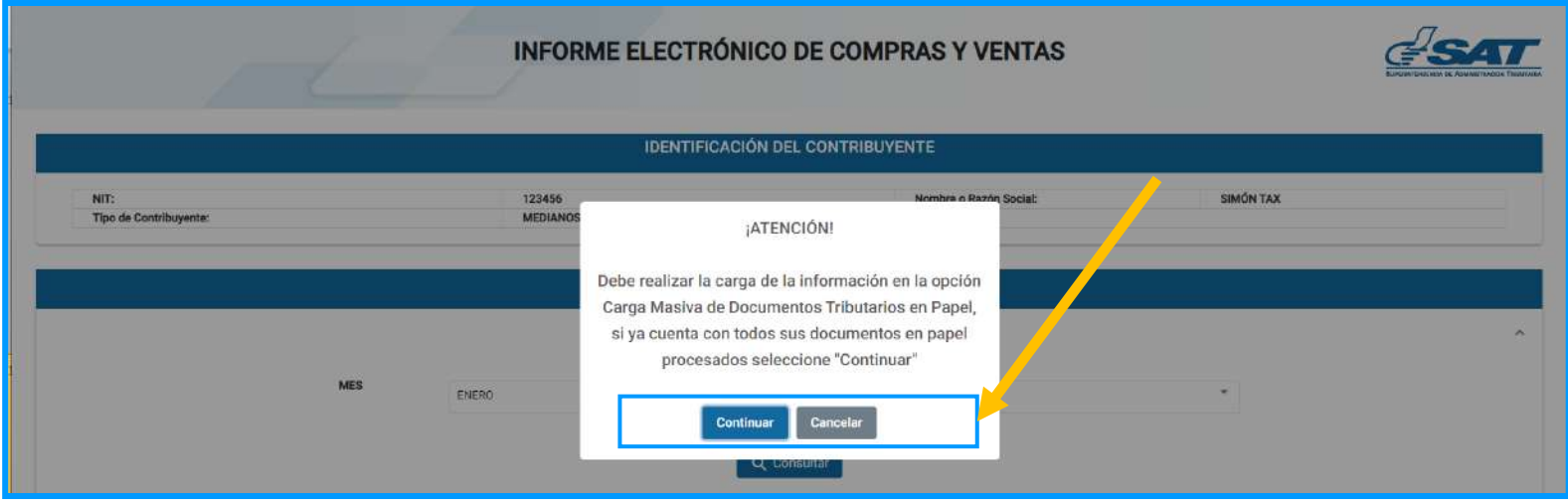

**3.2.12.** El sistema mostrará una ventana emergente, en la que debes seleccionar "Aceptar" para continuar con lo indicado en el numeral 4.1.

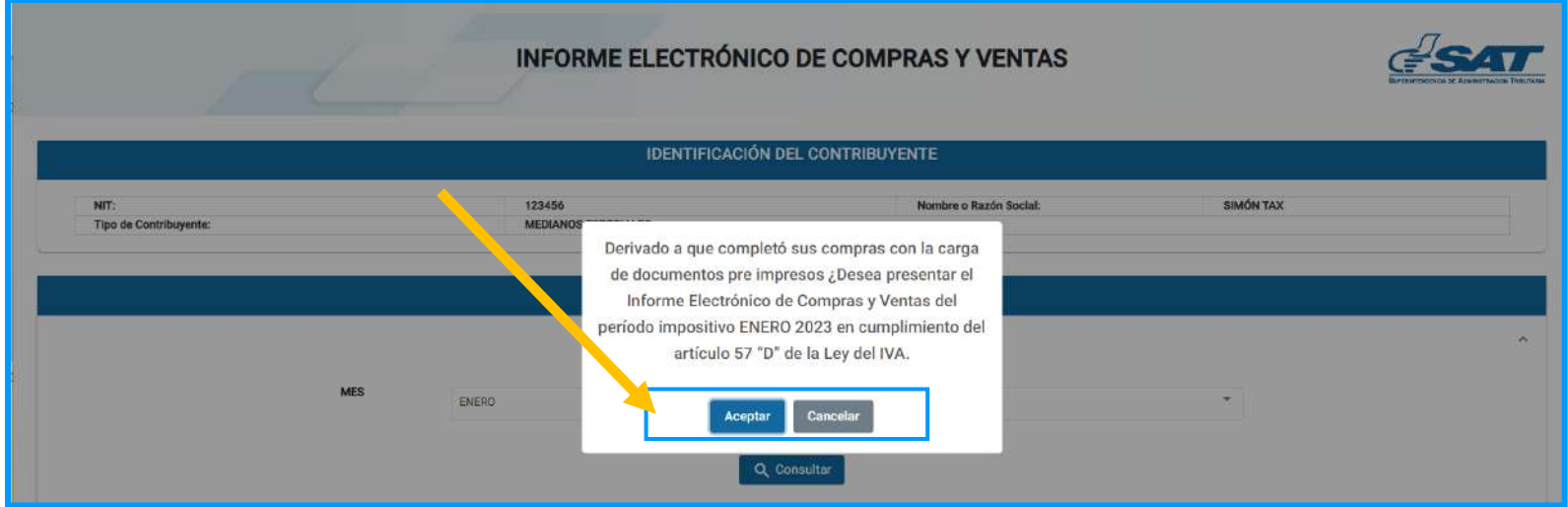

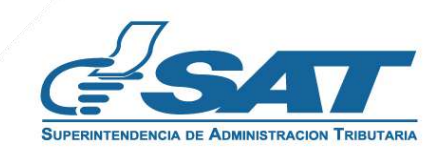

**Contract Contract Contract Contract** 

#### **3.3 Sin registros de compras y ventas**

 **3.3.1** Al seleccionar la opción Consultar el sistema busca de forma automática que existan registros de DTE emitidos y/o recibidos, al no encontrar registro de documentos se mostrará en pantalla el mensaje siguiente:

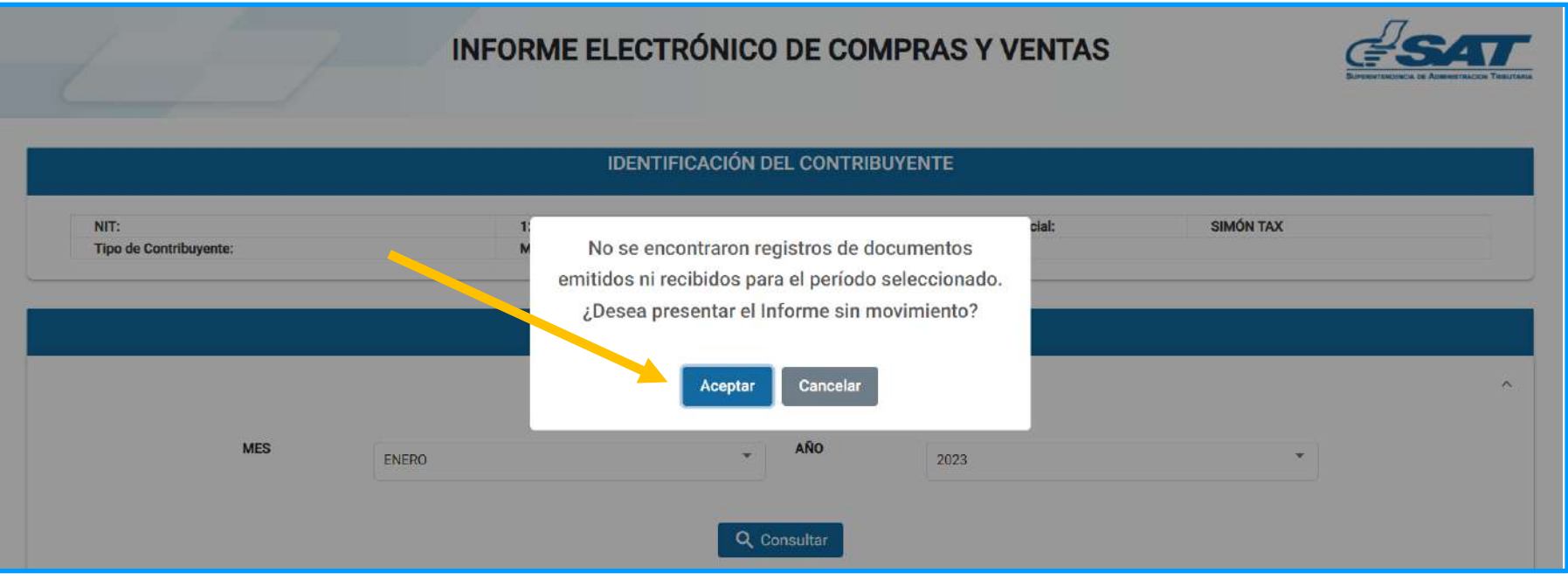

Selecciona **Aceptar** para continuar con la presentación del informe.

**3.3.2** El sistema muestra el mensaje siguiente para la confirmación de la presentación del Informe:

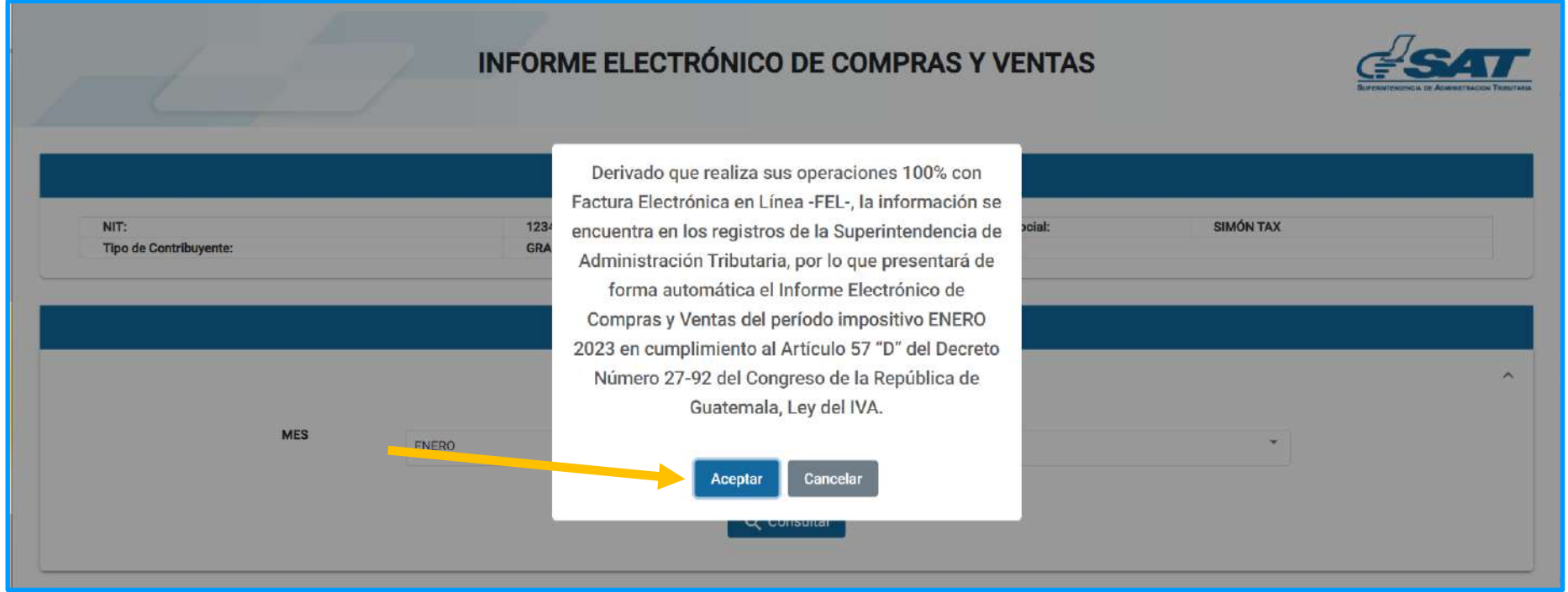

Selecciona Aceptar y continua con lo indicado en el numeral 4.1.

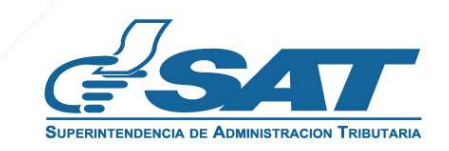

**4.1.** El sistema muestra el siguiente mensaje de confirmación de la presentación del Informe en tiempo o fuera de tiempo según corresponda.

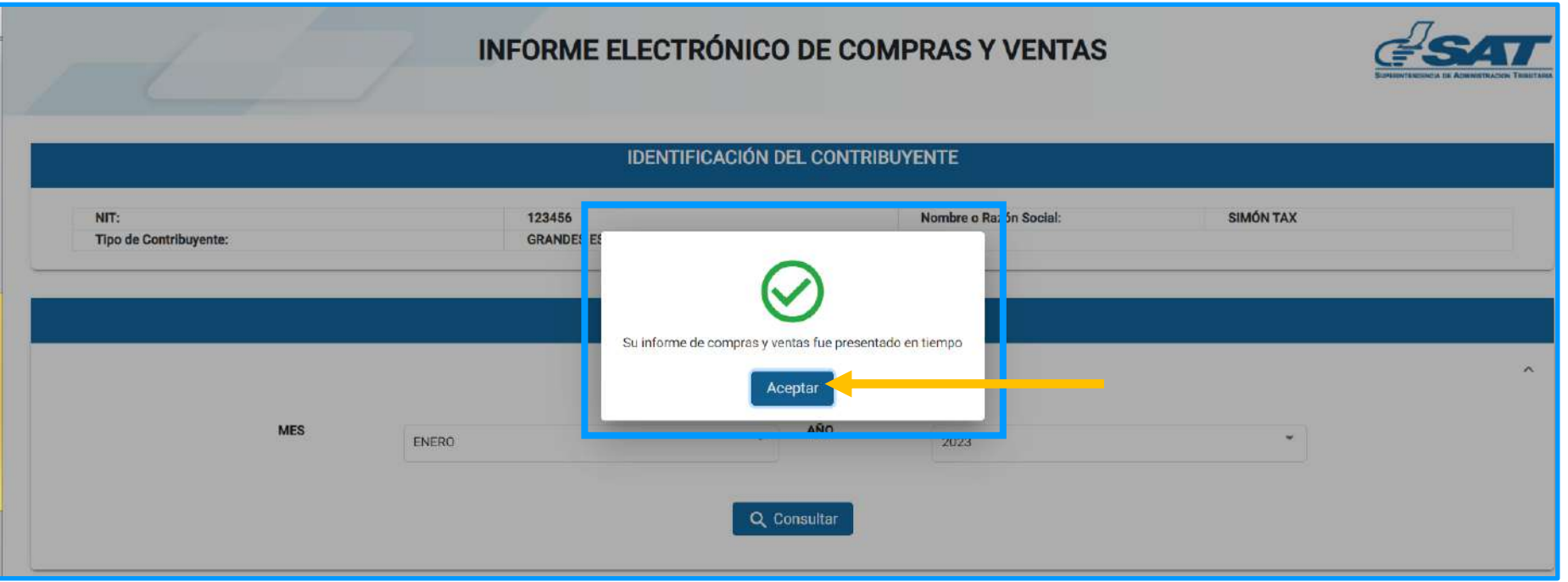

- **4.2.** El sistema muestra en pantalla el mensaje de Éxito de presentación del informe y se visualizan inmediatamente las opciones:
	- a. Rectificar Informe
	- b. Descargar Constancia (En formato PDF.)

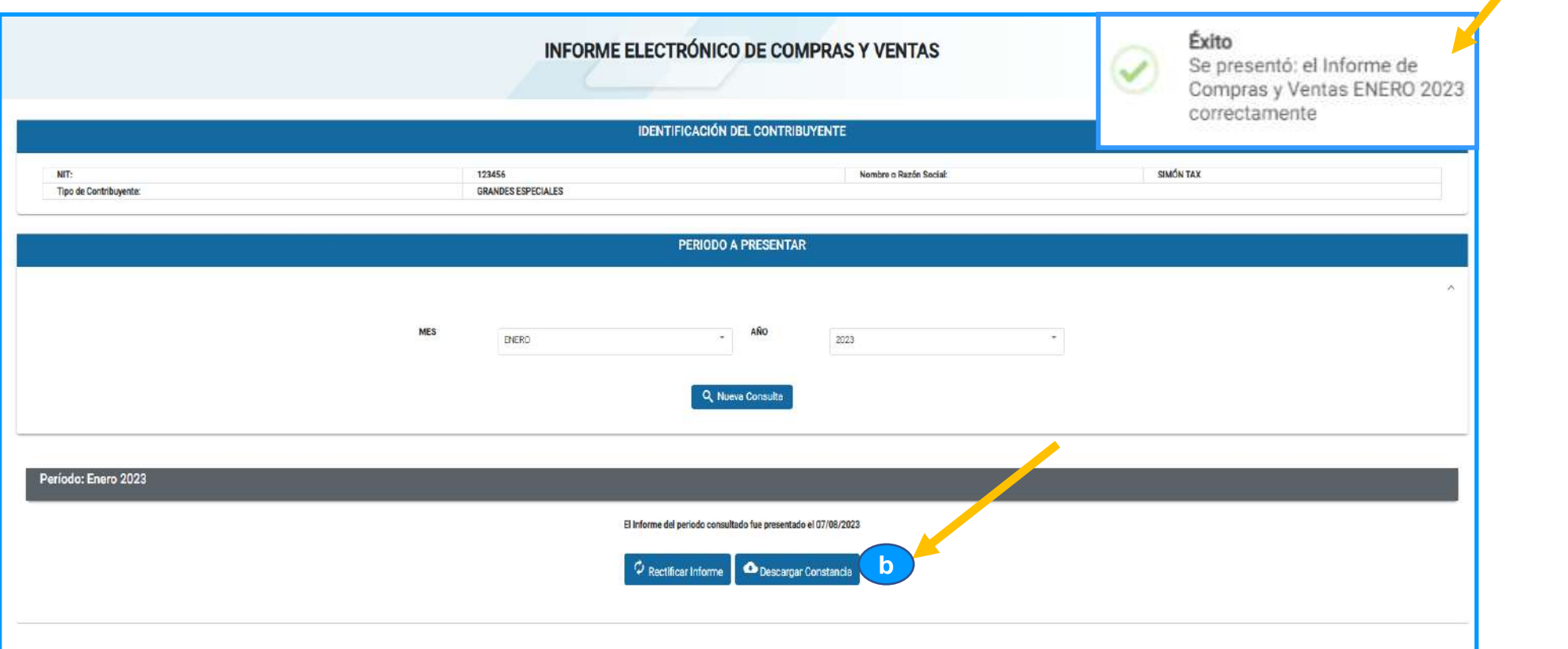

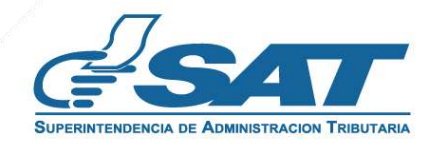

**4.3** Al seleccionar la opción Descarga Constancia se genera la constancia de presentación del informe en formato PDF.

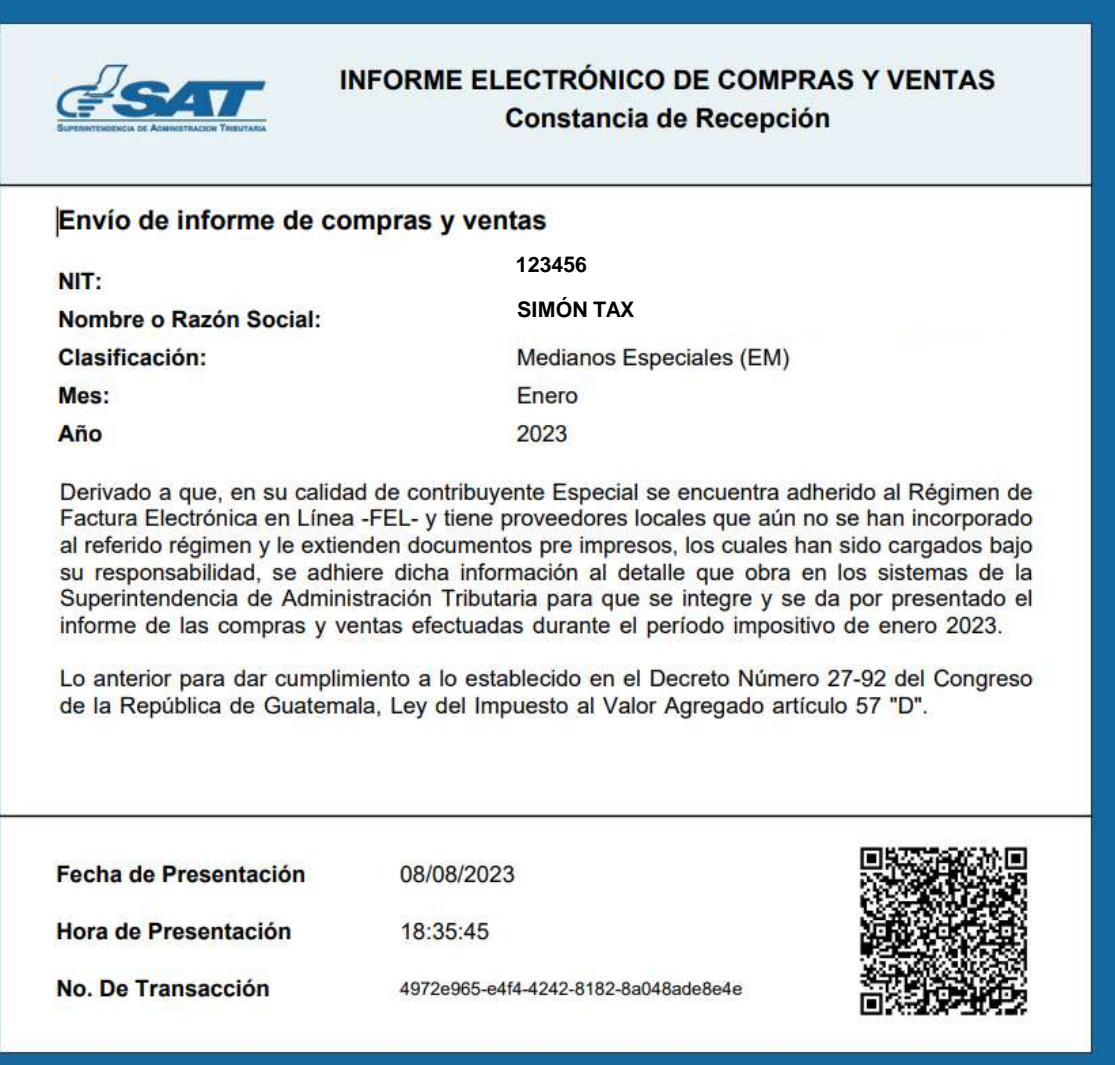

**4.4** El sistema enviará al correo registrado en Agencia Virtual, una notificación con la confirmación de la presentación del Informe Electrónico de Compras y Ventas.

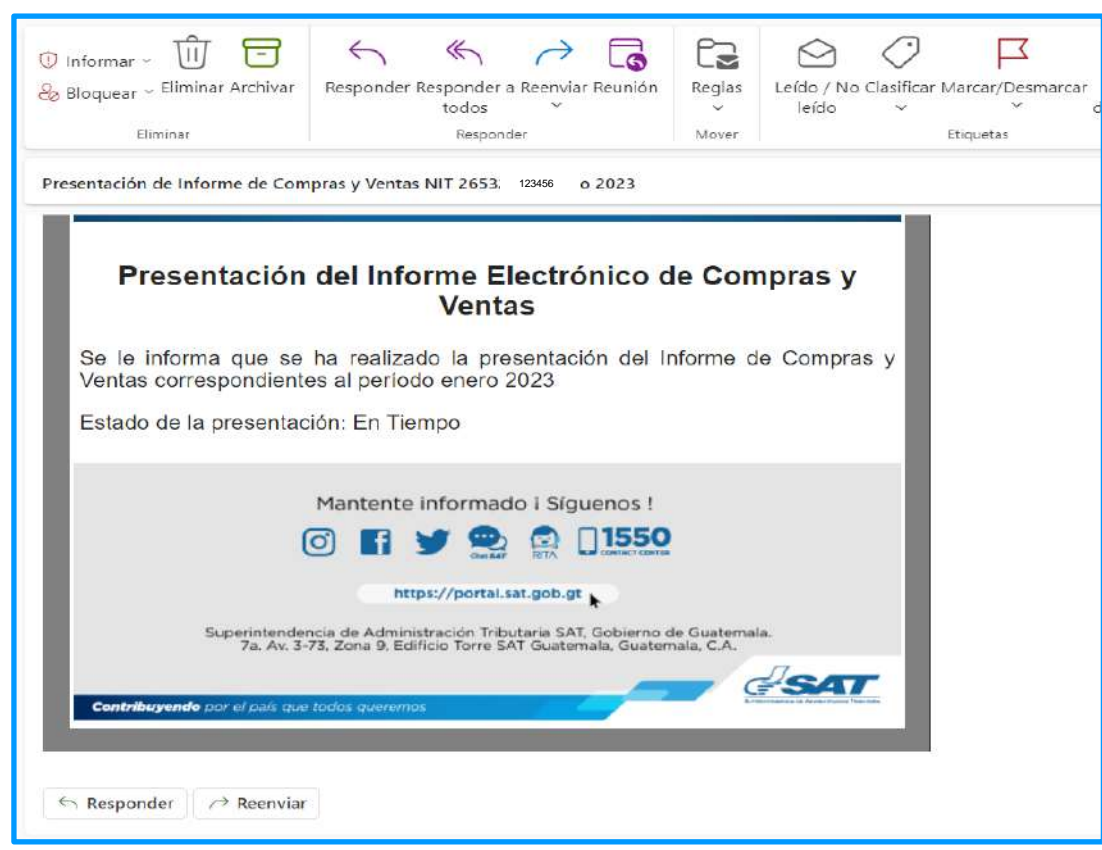

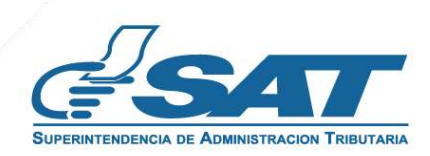

#### **5.1.** Si deseas rectificar selecciona

a. Rectificar Informe

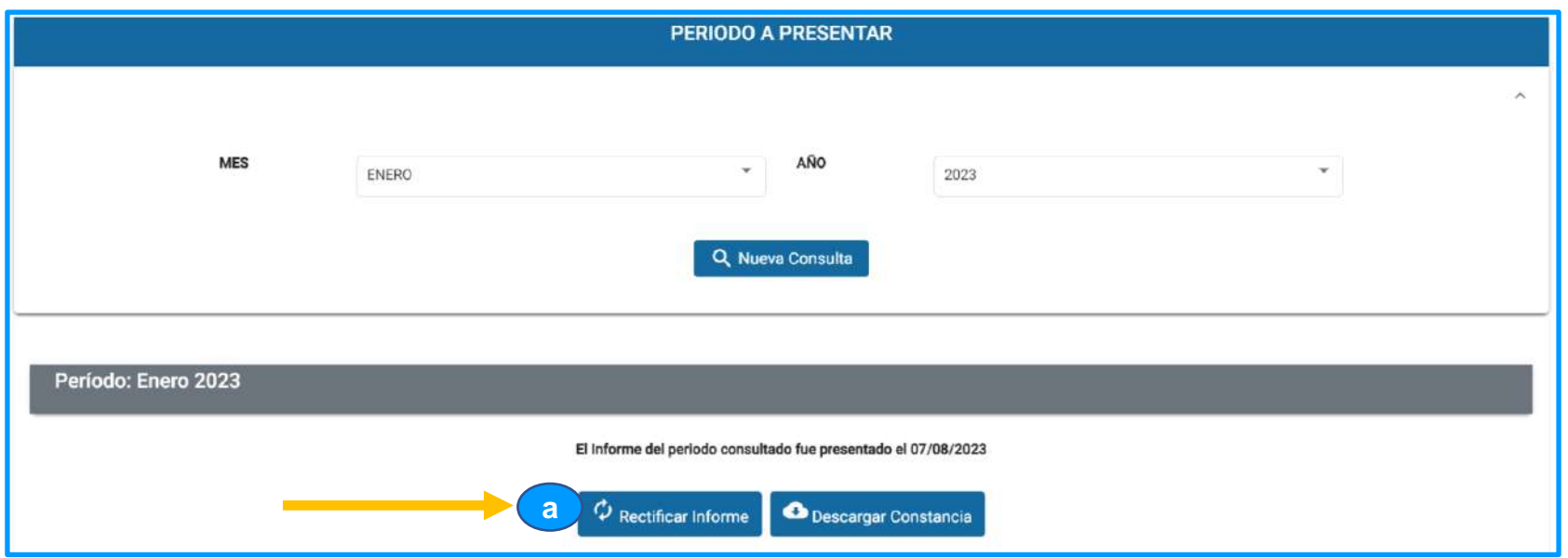

**5.2.** Al seleccionar la opción **Rectificar Informe**, el sistema muestra en pantalla el mensaje siguiente y seleccionarás aceptar para continuar con la rectificación.

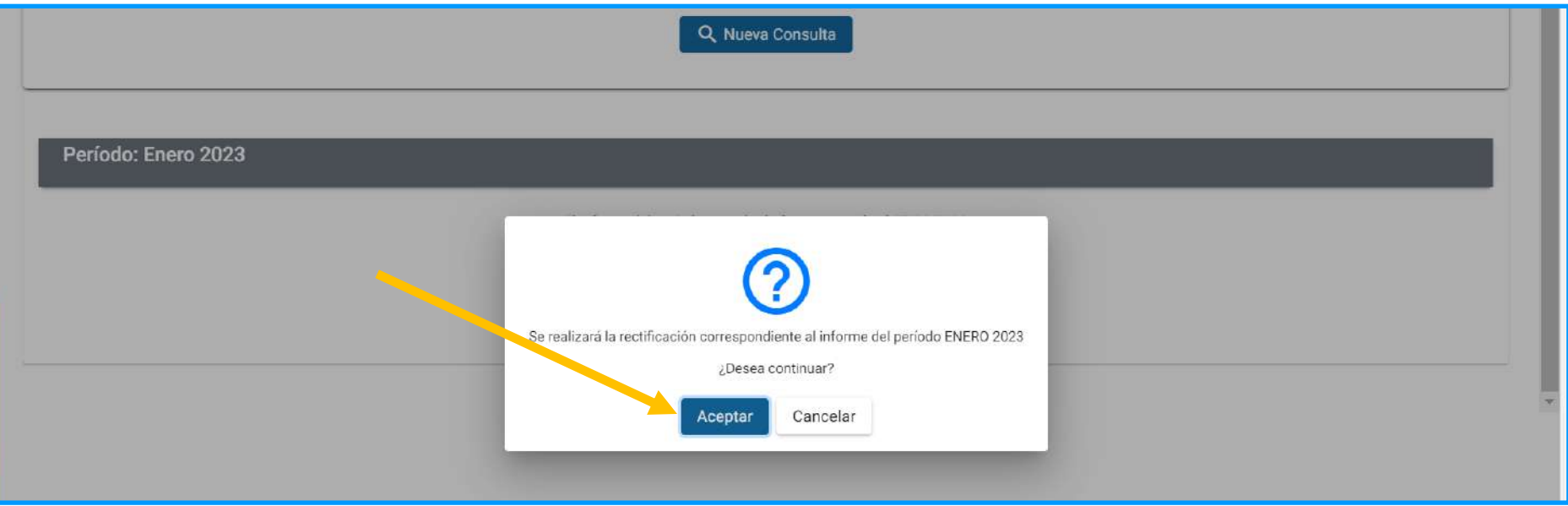

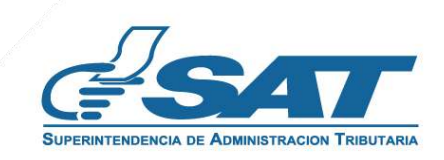

#### **5. Rectificar período**

5.3. Seguido de confirmar que deseas rectificar el informe, el sistema muestra el mensaje y seleccionarás el botón Aceptar para continuar.

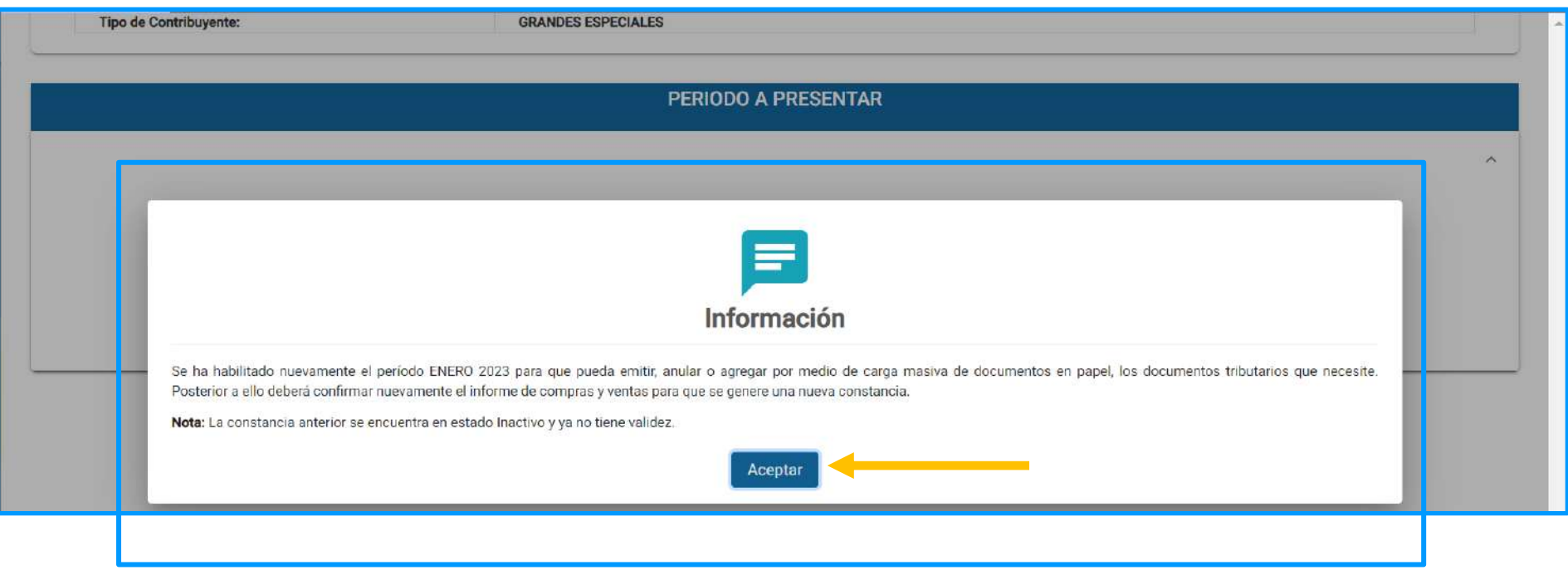

**5.4.** Con la acción anterior, iniciarás el proceso a partir del numeral 2 de este manual.

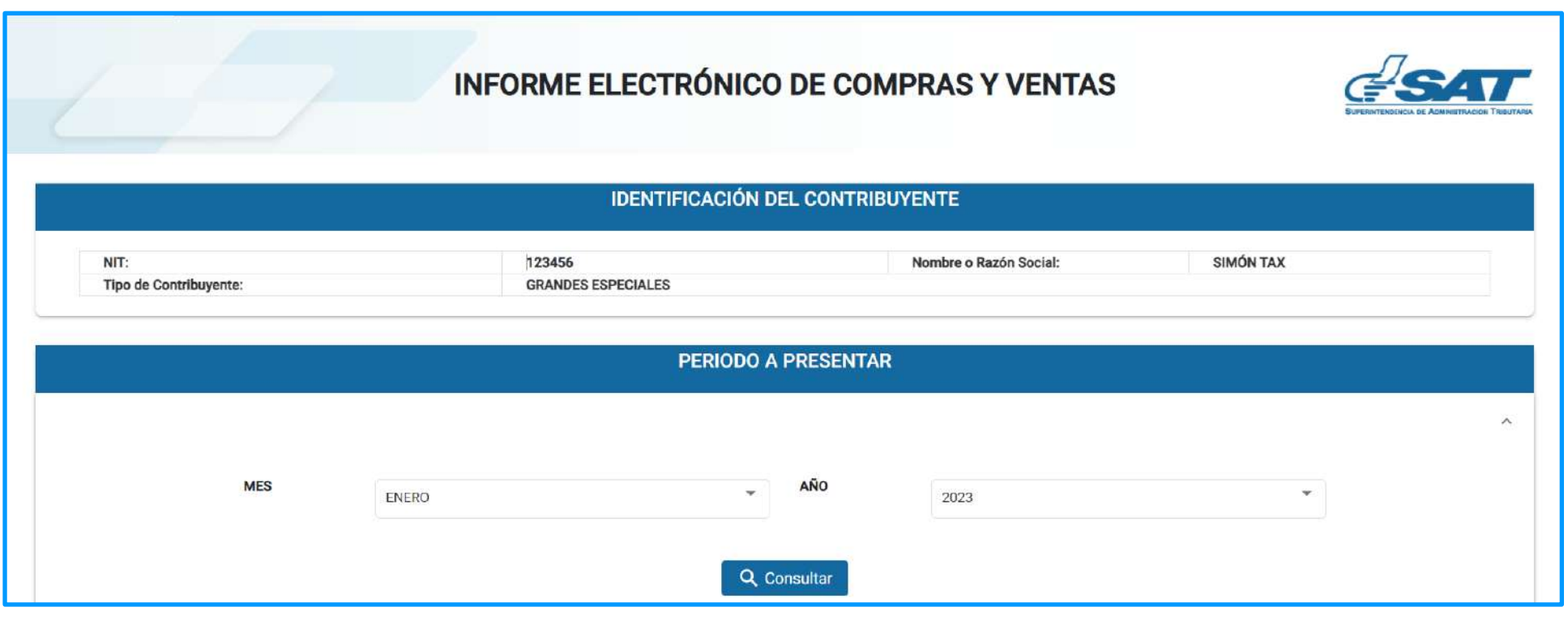

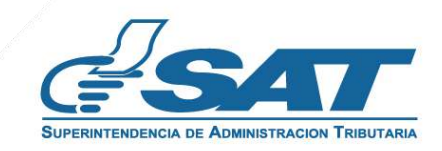

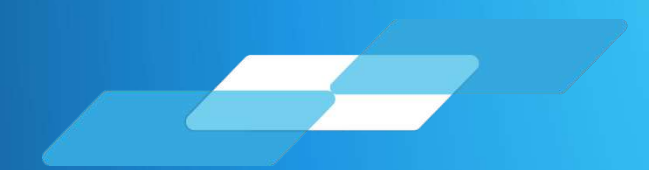

# MANUAL INFORME ELECTRÓNICO DE COMPRAS Y VENTAS

Manual para Usuarios Externos

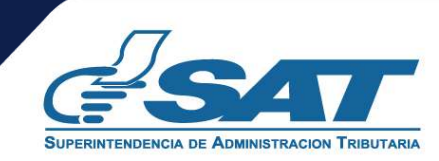